### **Kurzanleitung: In 10 Schritten zum elektronischen Heilberufsausweis (eHBA)**

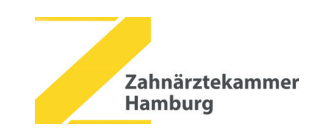

Voraussetzungen: Prüfen Sie, bevor Sie die folgenden zehn Schritte durchführen, ob Ihr Praxisverwaltungssystem (PVS), Konnektor und eHealth-Kartenterminal die zur Nutzung des eHBA nötigen Updates haben. Falls nicht, aktualisieren Sie zuerst die Software Ihrer Geräte, sonst können Sie die neuen Funktionen des eHBA an den Geräten nicht nutzen! Bitte stellen Sie sicher, dass Ihre private Meldeadresse im persönlichen Ausweisdokument und in der Mitgliederverwaltung der Zahnärztekammer (ZÄK) Hamburg aktuell und identisch ist.

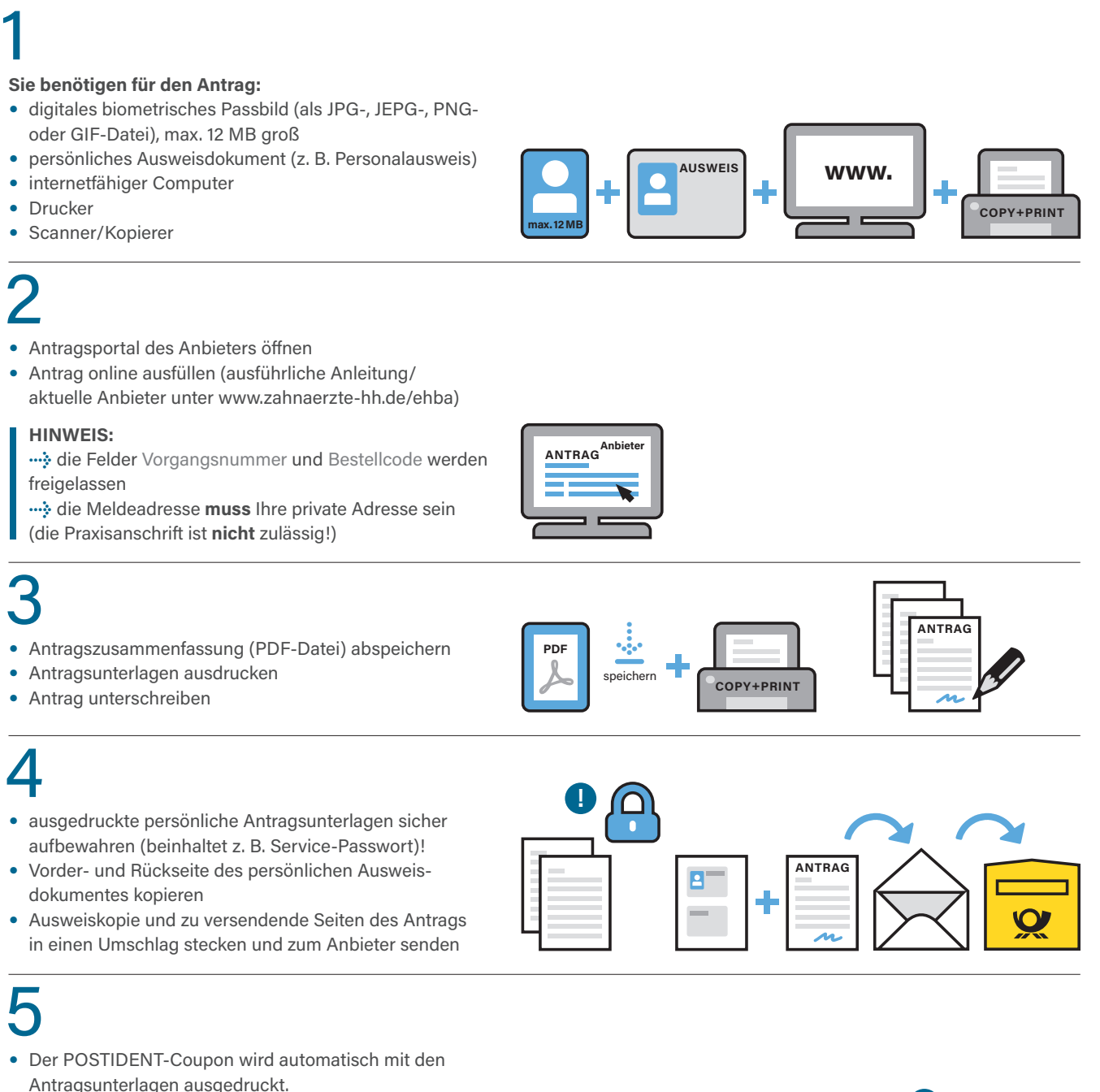

- **•** Falls nicht, sollten Sie einen Link an Ihre hinterlegte E-Mail-Adresse erhalten haben. Folgen Sie diesem Link, erstellen Sie den POSTIDENT-Coupon und drucken ihn aus.
- **•** Gehen Sie mit Ihrem persönlichen Ausweisdokument und dem POSTIDENT-Coupon innerhalb von **zwei Wochen** zu einer Postfiliale und lassen Sie sich persönlich identifizieren.

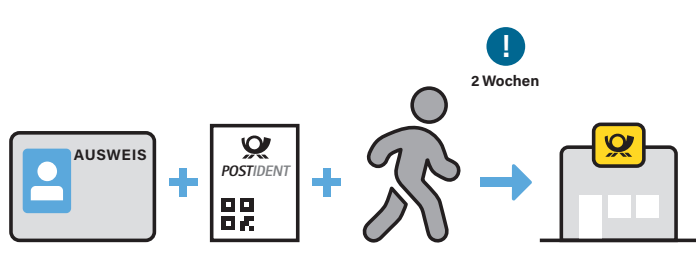

- **•** Anbieter übermittelt Daten an die ZÄK Hamburg
- **•** ZÄK Hamburg überprüft die Daten und erteilt bei Übereinstimmung mit den vorliegenden Mitgliedsdaten die Freigabe

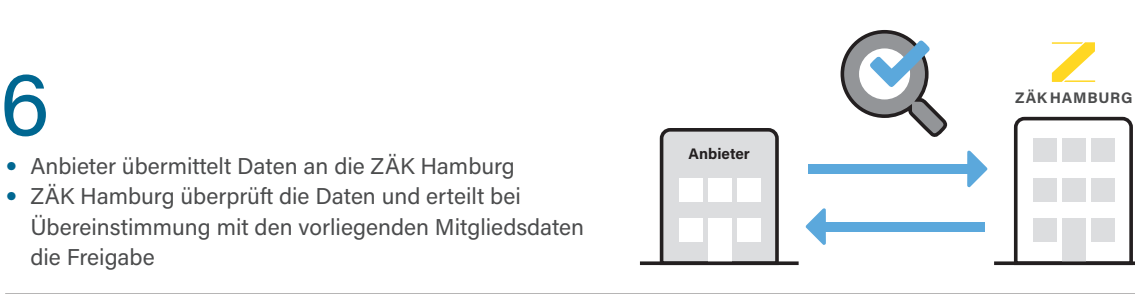

**Anbieter**

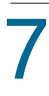

- **•** Anbieter produziert eHBA
- **•** Versand des eHBA
- **•** einige Tage später erfolgt Versand von Personal Identity Number (PIN)/Personal Unblocking Key (PUK)

# 8

**•** Freischaltung des eHBA durch den Antragsteller über Antragsportal des Anbieters (Anleitung wird mitgeschickt)

#### **Sie benötigen für diesen Schritt:**

- **•** Vorgangsnummer des eHBA-Antrags und Passwort (Seite 1 des eHBA-Antrags)
- **•** Zertifikat-spezifisches Service-Passwort (siehe eHBA-Antrag)
- **•** ggf. Mobiltelefon zur Nutzung des SMS/TAN-Verfahrens
- **•** eHBA und PIN/PUK

#### **Anbieter ANTRAGSPORTAL eHBA PIN/PUK SMS TAN ggf. PASSWORT**

**eHBA**

### 9

**•** Aktivierung des eHBA durch den Antragsteller über PVS und eHealth-Kartenterminal

### **Sie benötigen:**

- **•** eHBA und PIN/PUK
- **•** eHealth-Kartenterminal
- **•** PVS

### **HINWEIS:**

**>** Falls die Aktivierung über das PVS nicht möglich ist bzw. technische Probleme auftreten, sollte der eHBA über die Software des Kartenanbieters (wie z. B. Card Assistant) freigeschaltet werden.

## 10

**•** Wenn Sie der Datenweitergabe an die KZV zugestimmt haben, übermittelt die ZÄK die Freischaltung der Karte/ Zertifikate automatisch dorthin. Erst nach Freischaltung der Zertifikate ist die Karte der Zweckbestimmung entsprechend einsatzbereit; die Refinanzierungspauschale in Höhe von 233 EUR wird Ihnen dann ohne besondere Antragstellung von der KZV überwiesen.

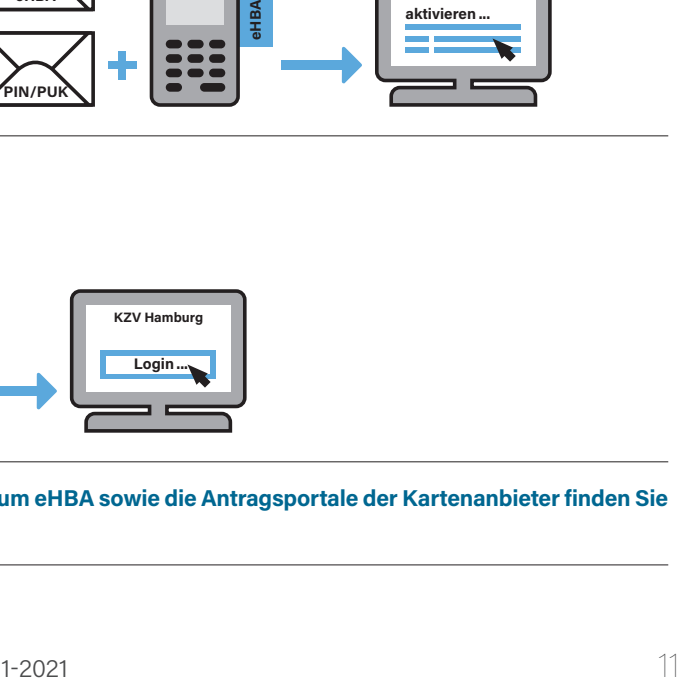

**Eine ausführliche Anleitung, aktuelle Änderungen, FAQ zum eHBA sowie die Antragsportale der Kartenanbieter finden Sie unter www.zahnaerzte-hh.de/ehba** !

**eHBA**

**PIN/PUK**

**PVS**

**aktivieren ...**

**PIN/PUK**